### **Step 1 – Download Installer To Your Computer**

Use your Internet browser to download the map installer from [www.gpstrailmasters.com.](http://www.gpstrailmasters.com/) Sign in to your account by selecting **My Account** in the top menu of the home page.

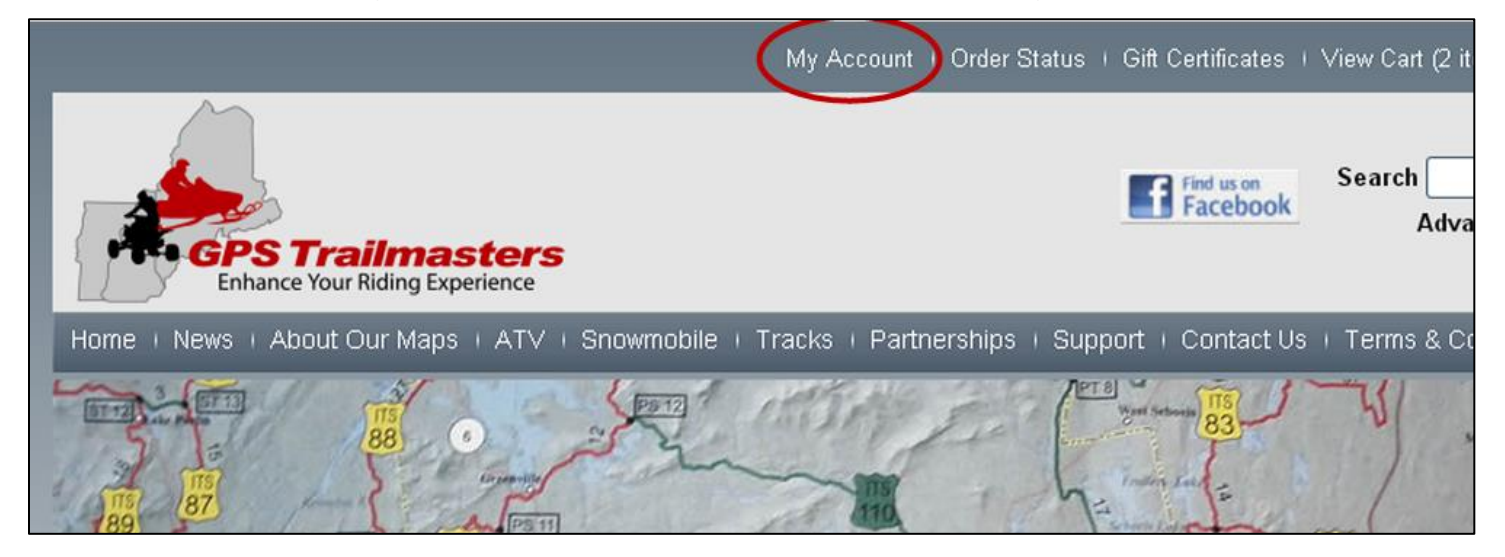

Enter your Email Address and the Password that you used to purchase the map. Click the **Sign In** button.

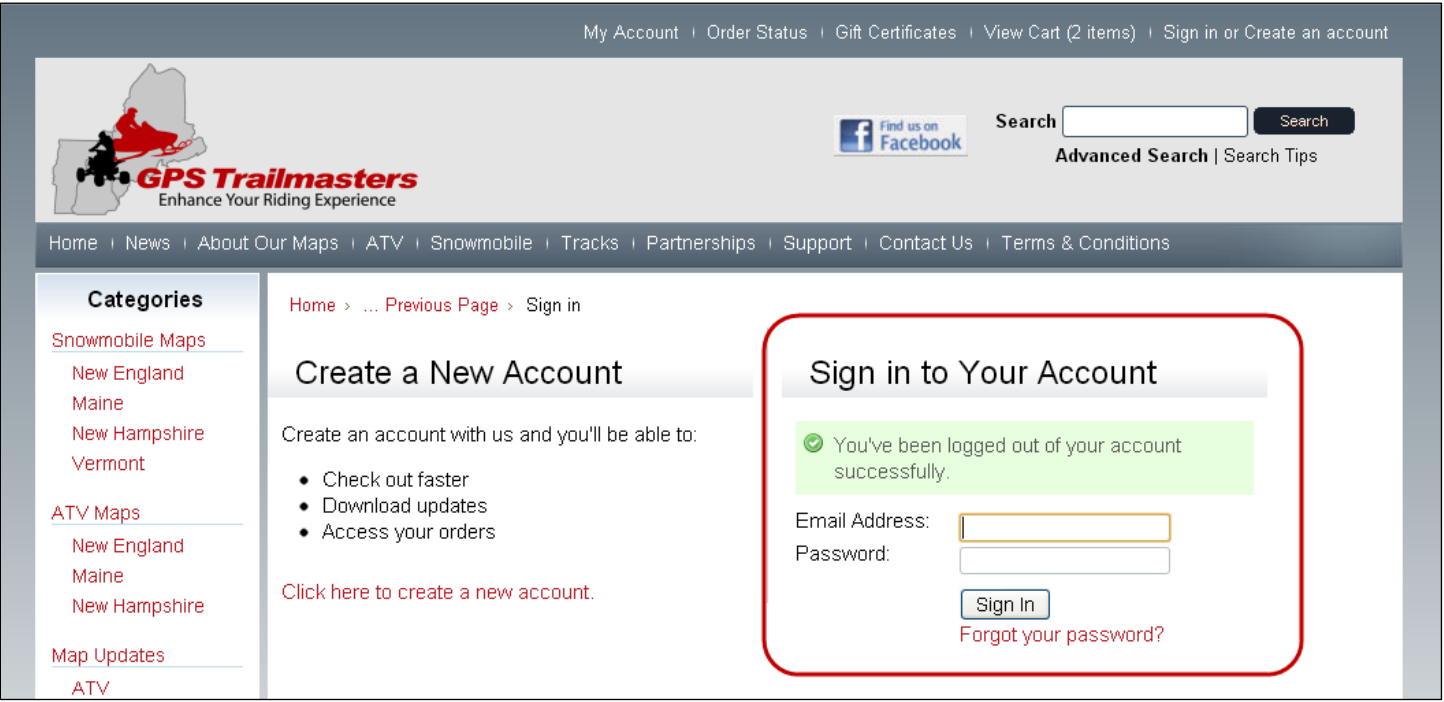

The My Account screen below will be displayed with a list of options. Click **Orders/Updates**.

# GPS Trailmasters

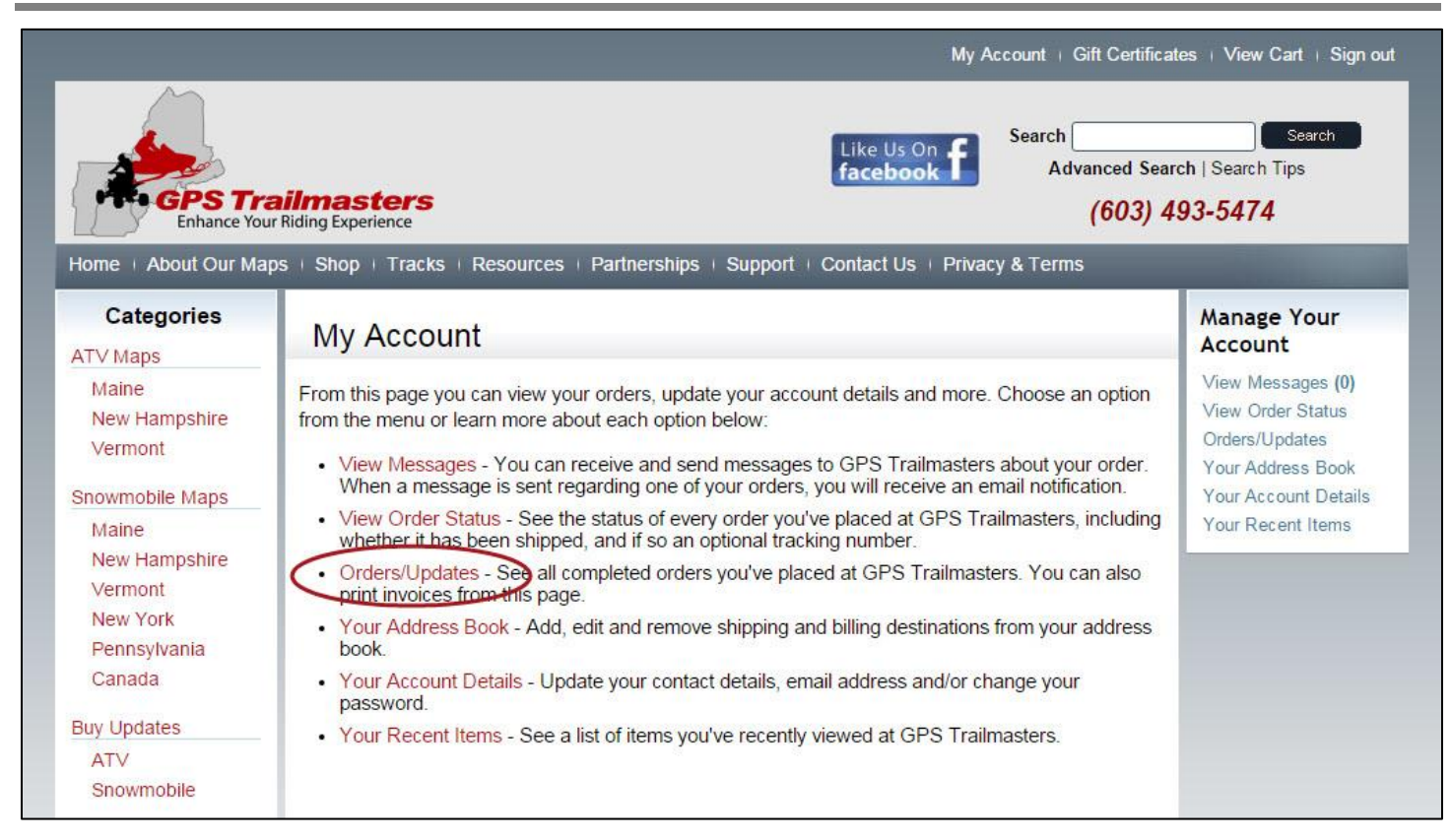

#### Under Completed Orders, click the **Download Files** link for your map.

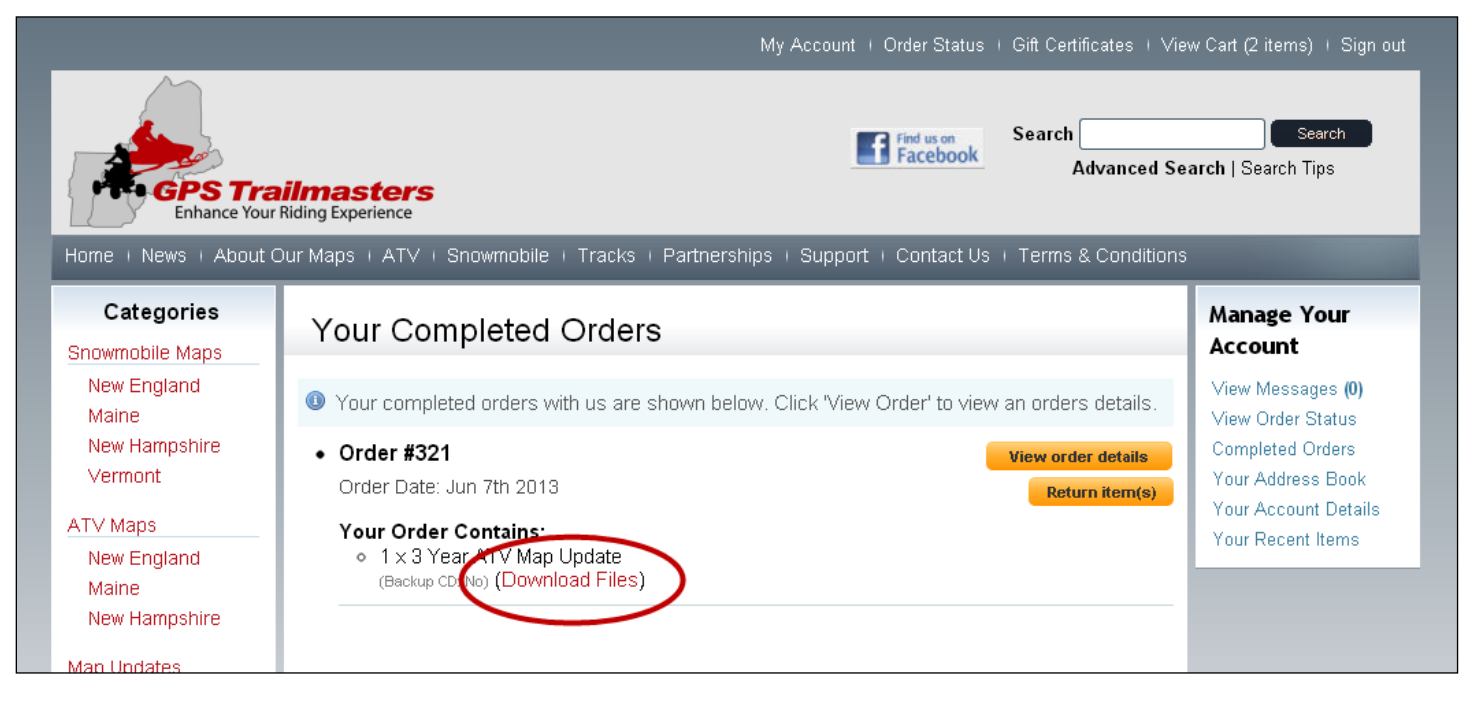

# GPS Trailmasters

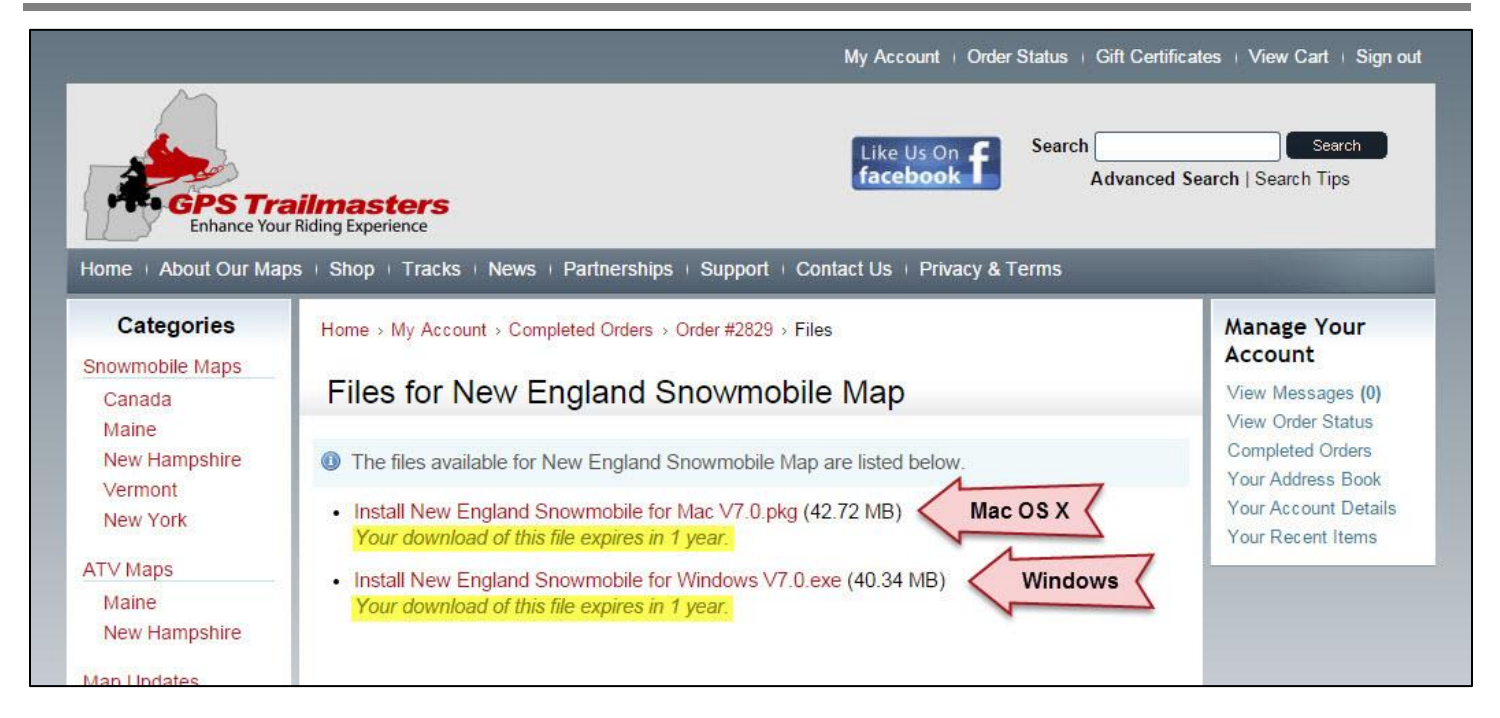

Click the Windows or Mac version of the installer to initiate the download. Your Internet browser automatically stores a copy of the installation file in your Downloads folder where it can be launched.

### *Download Warnings on Windows Computer*

After selecting the installer for download, you may get a warning in the lower left corner of your browser or a popup dialog warning the file is not commonly downloaded and could be dangerous. Override the warning and select **Keep anyway** or **Run anyway**.

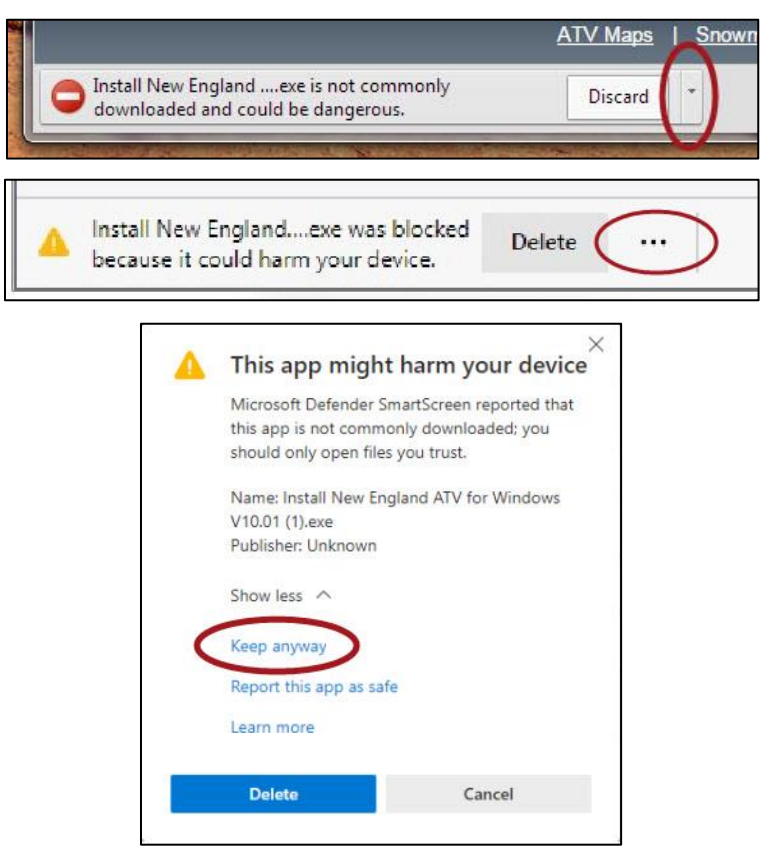

Page 3

## GPS Trailmasters

#### *Run the Map Installer*

**IMPORTANT**: Make sure no other programs are running like Garmin BaseCamp, MapInstall or MapSource. Make sure the X Package Users Guide is closed as well as any other files that are included with the X Package.

**Run** or **Open** the file from the lower left corner of your Internet browser or double-click the file in your Downloads folder. Click through the setup screens, read and accept the License Agreement and complete the setup program.

If a warning is displayed by your anti-virus software, click **More info** and then **Run anyway**.

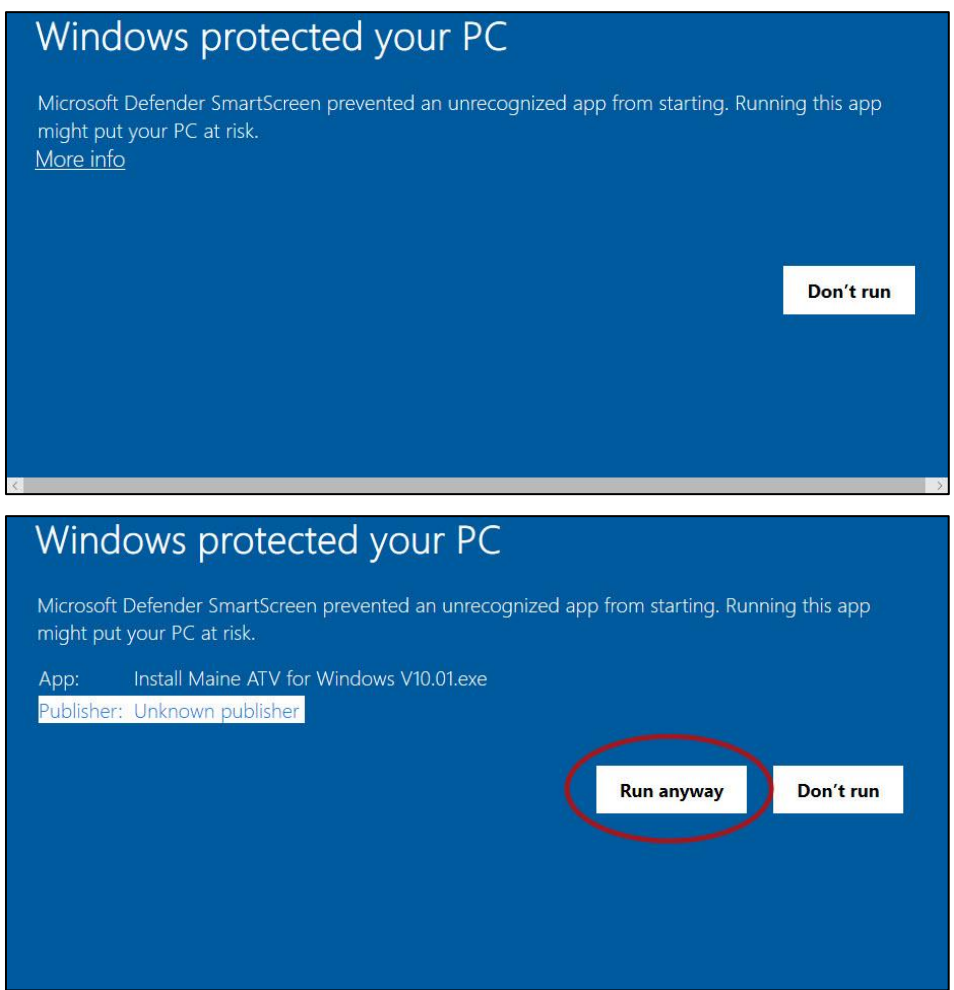

### *Installation Warnings on Mac Computer*

The first time you run the installer on your Mac, you may get a warning indicating the app is from an unidentified developer. Click the "?" for more information; it will indicate to override this warning, go to Finder and press the **Control** key, then click the installation program. Click **Open**.

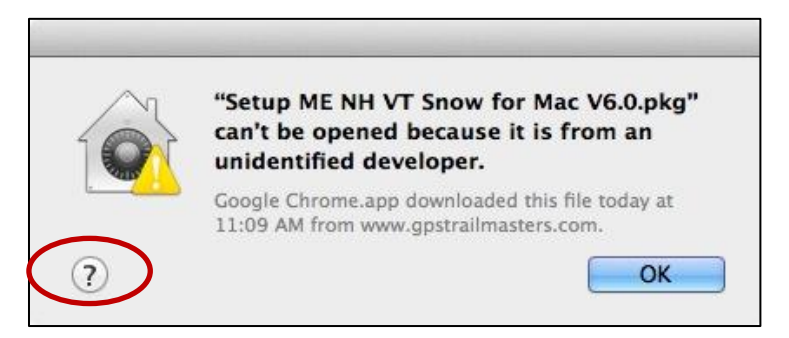

The "unidentified developer" dialog is displayed again asking "*Are you sure you want to open?*" Click **Open**.

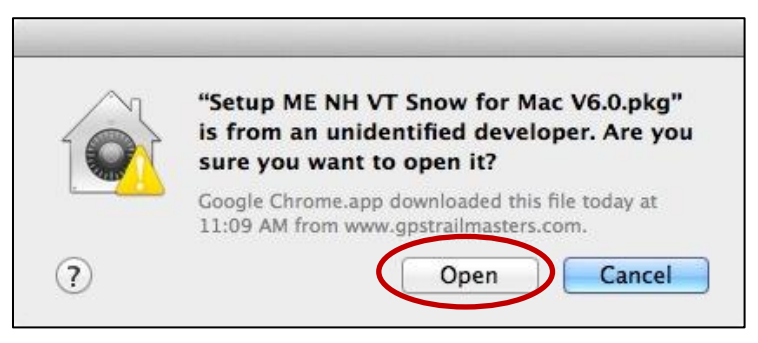

## **Step 2 – Installing the Map Files**

The map files can now be installed to your Garmin GPS, smart phone and tablet.

Click the [Installation Guide for Windows](http://www.gpstrailmasters.com/content/files/Windows%20Quick%20Installation.pdf) or the [Installation Guide for Mac.](http://www.gpstrailmasters.com/content/files/Mac%20Quick%20Installation.pdf)

Click the [X Package Installation Guide](http://www.gpstrailmasters.com/content/files/X%20Package%20Users%20Guide.pdf) for using the trail maps on smart phones and tablets.